## **Create a Task (Unplanned Maintenance)**

**Scenario:** During coring operations one of the hydraulic lines burst, spilling fluid on the deck (but did not go into the water). You have to replace the hydraulic line.

**Task:** Conmaco winch- replace hydraulic line

You can create a new task from either **Onboard/ Logs** or **Onboard/ Overview**.

**To create an unplanned maintenance task**, open **Logs** or **Overview** and on the upper right of the window, click **New Task** or **Log new Task**. Then **Log Task**.

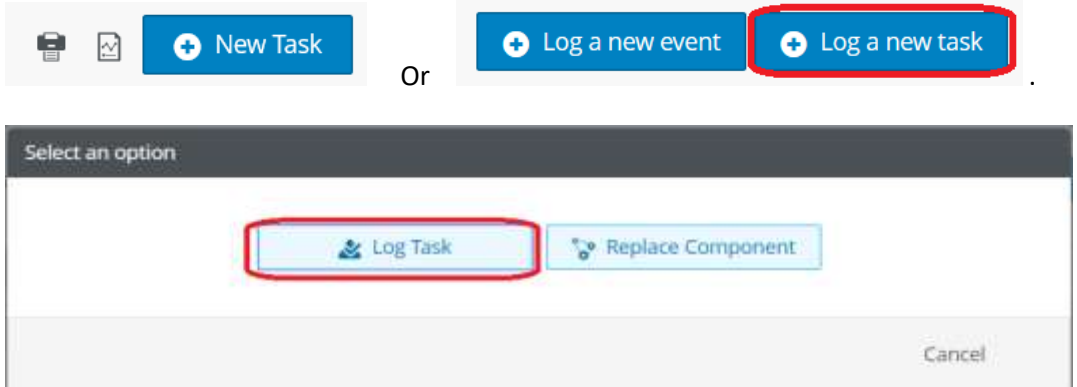

### **Two very important points!!**

**Use the NAMING PROTOCOL in the Task Description and LINK the task to the equipment repaired (if equipment is in the components list.)**

**1. First word in the title is always the EQUIPMENT that was affected, followed by the repair done.**

**In this case, the title would be: "WINCH- hydraulic hose replaced"**

### $Z$ -Helm CONNECT>

# **HELM TIPS**

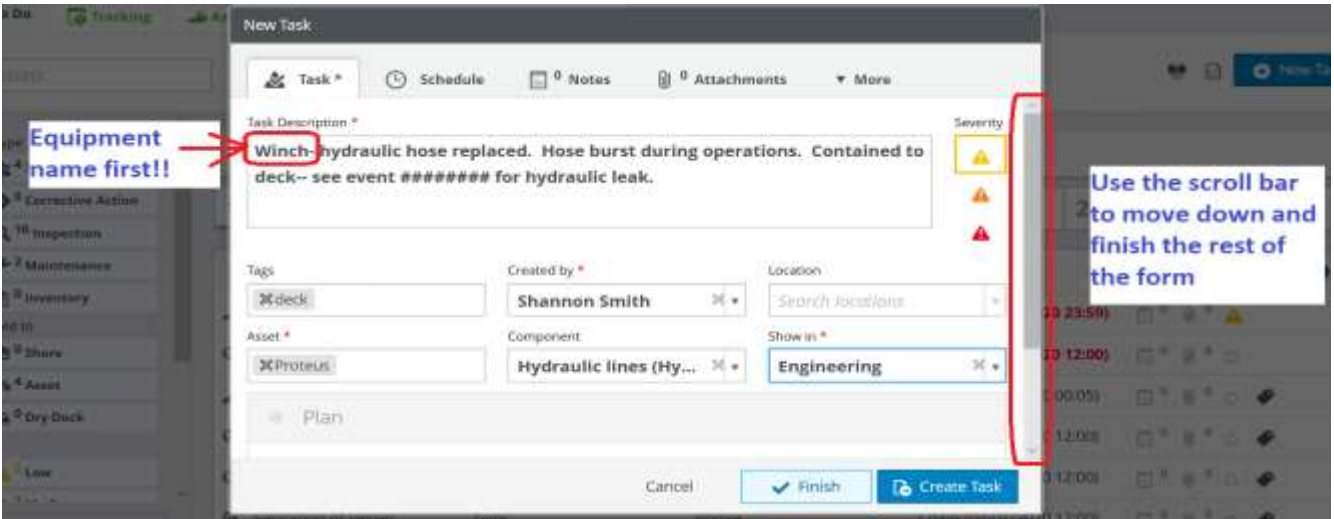

Link the equipment using the **Component** field. **Scroll through the list to see the available components.** New Task

.

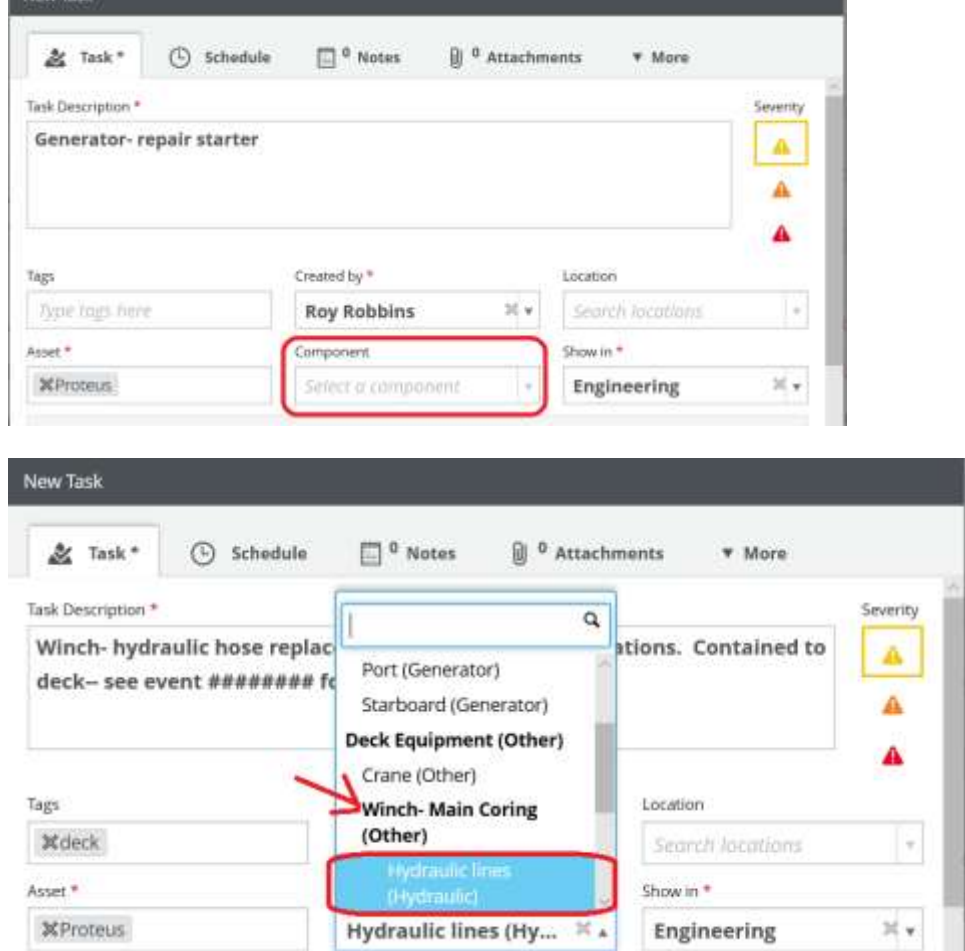

Enter your name in the **Created by** box. In the **Show in** box, enter the department responsible for completing the repair. The task will appear in only one workspace- Bridge or Engineering. A task cannot be assigned to both departments.

#### **Z** Helm CONNECT>

# **HELM TIPS**

Use the scroll bar and scroll down to **Planned Task** section. Choose **Asset** if vessel is to complete work, **Dry Dock** if it has to wait until then and **Shore** if it requires shoreside intervention (like EPIRB sticker renewal).

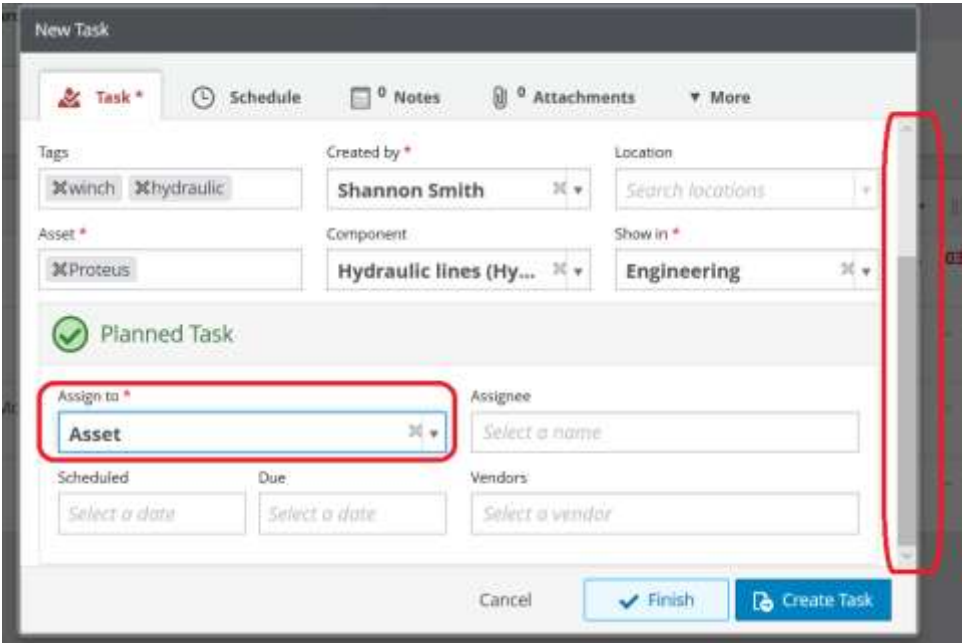

**If this task has NOT yet been completed,** click the **Create Task** button. The task will appear in the To Do list of the department you assigned in the **Show in** box.

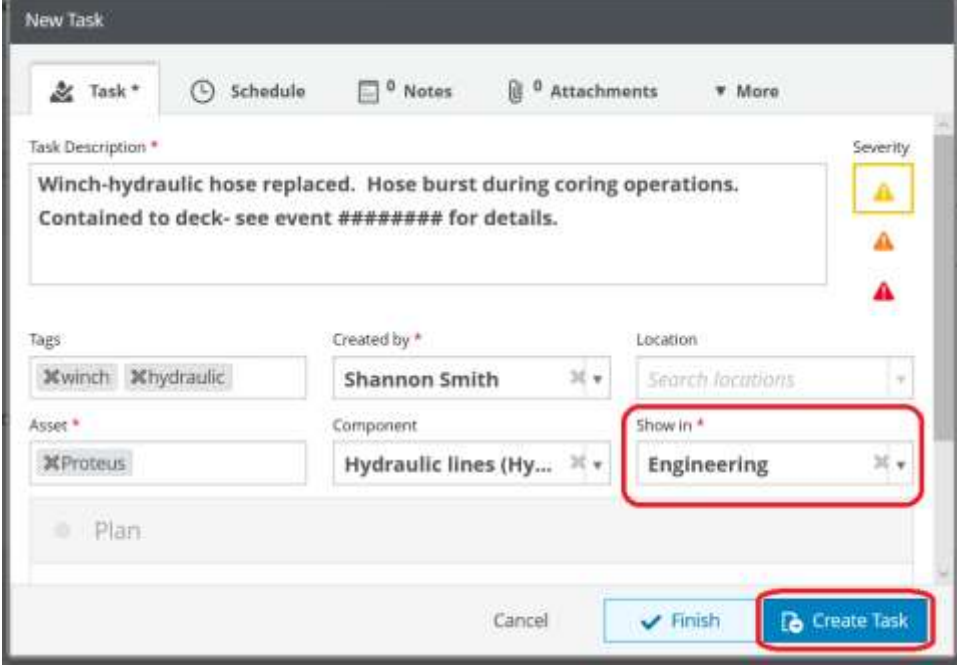

**If the task has been completed,** Click the **Finish** button and the final screen will appear. Put the name of the person who completed the repair in the "**Who was this resolved by?**" box. Enter a quick

description in the "**How was this resolved**?" box and then **Finish** Task. The task will the move to the History tab.

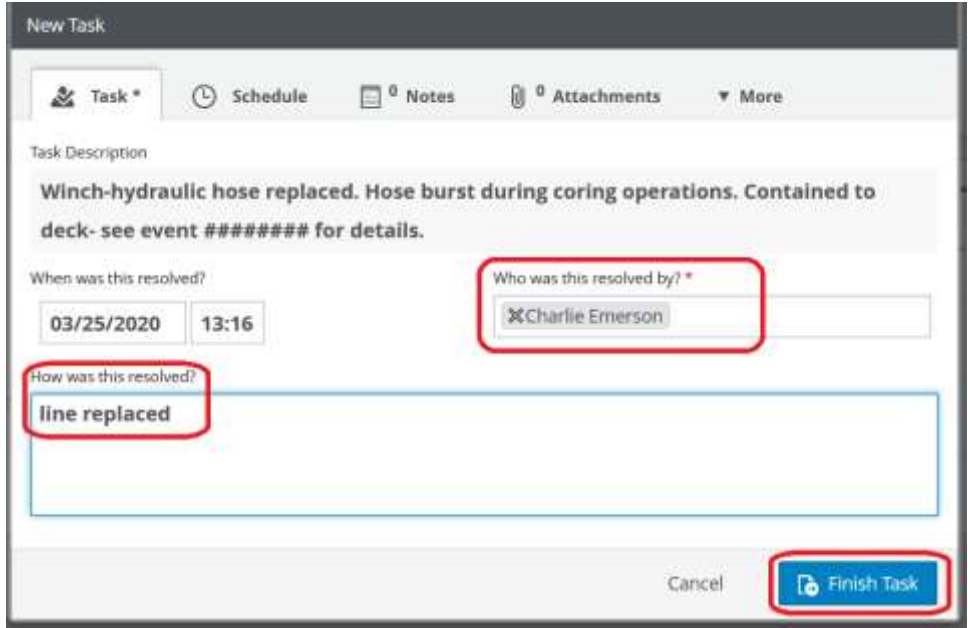

**And you MUST ADD NOTES in the "How was this resolved?" box.**